# Face Analyser plug-in

Set up Face Analyser in 8 steps

# **Contents**

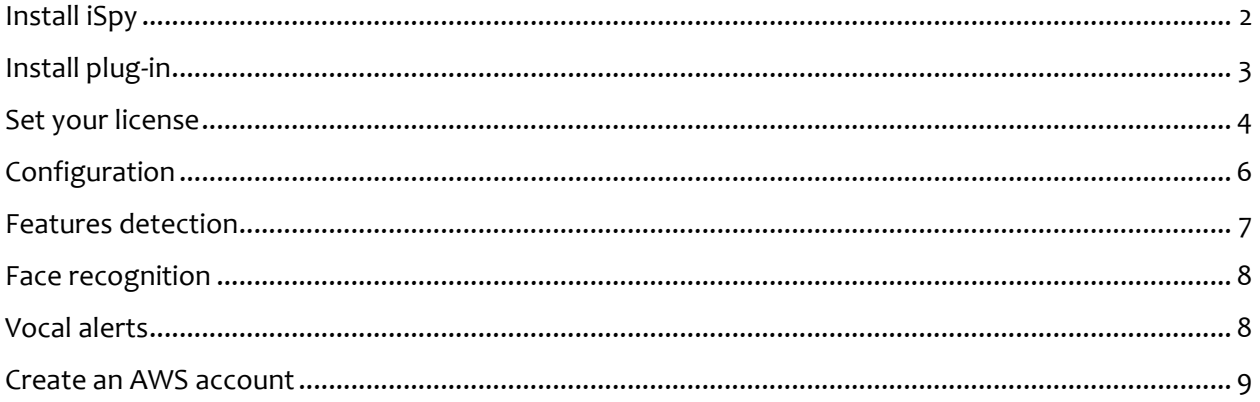

# <span id="page-1-0"></span>**Install iSpy**

Download iSpyconnect installers here <https://www.ispyconnect.com/>

User guide is here: [www.ispyconnect.com/userguide.aspx](http://www.ispyconnect.com/userguide.aspx)

Add your dedicated Face Analyser camera.

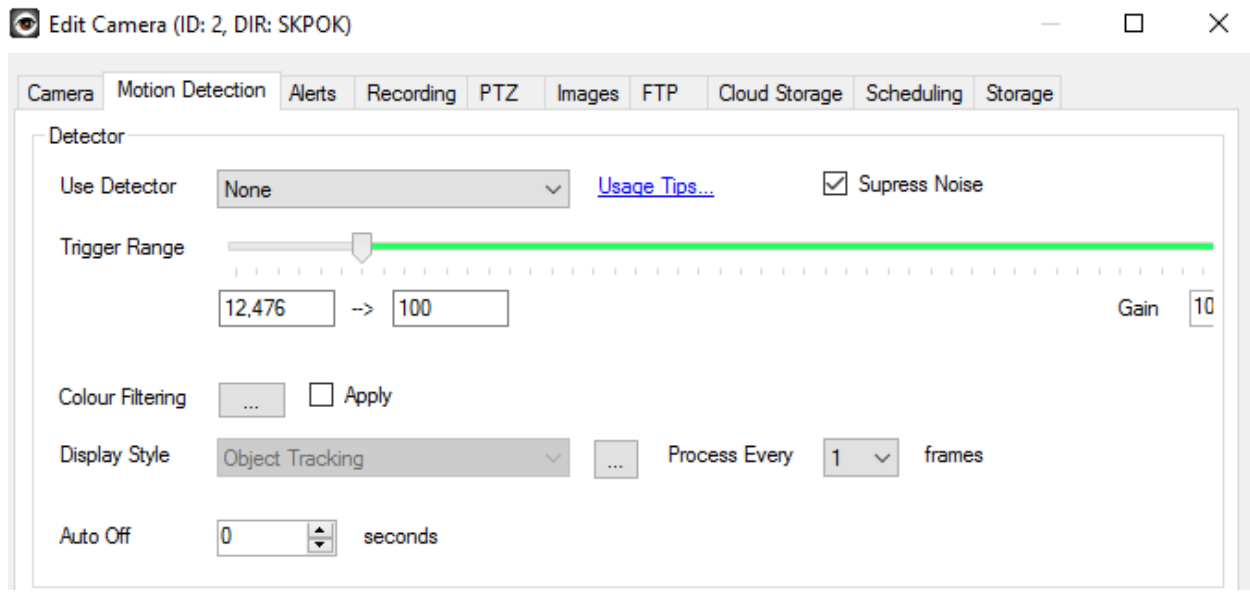

For performance reasons, unselect (None) motion detection and go to the Alerts tab to activate Face Analyser plug-in.

# <span id="page-2-0"></span>**Install plug-in**

Download the plug-in .zip file at [http://www.iplugs.eu/pl\\_face.html](http://www.iplugs.eu/pl_face.html) Unzip your files into iSpy plug-in directory (*no sub-directories*)

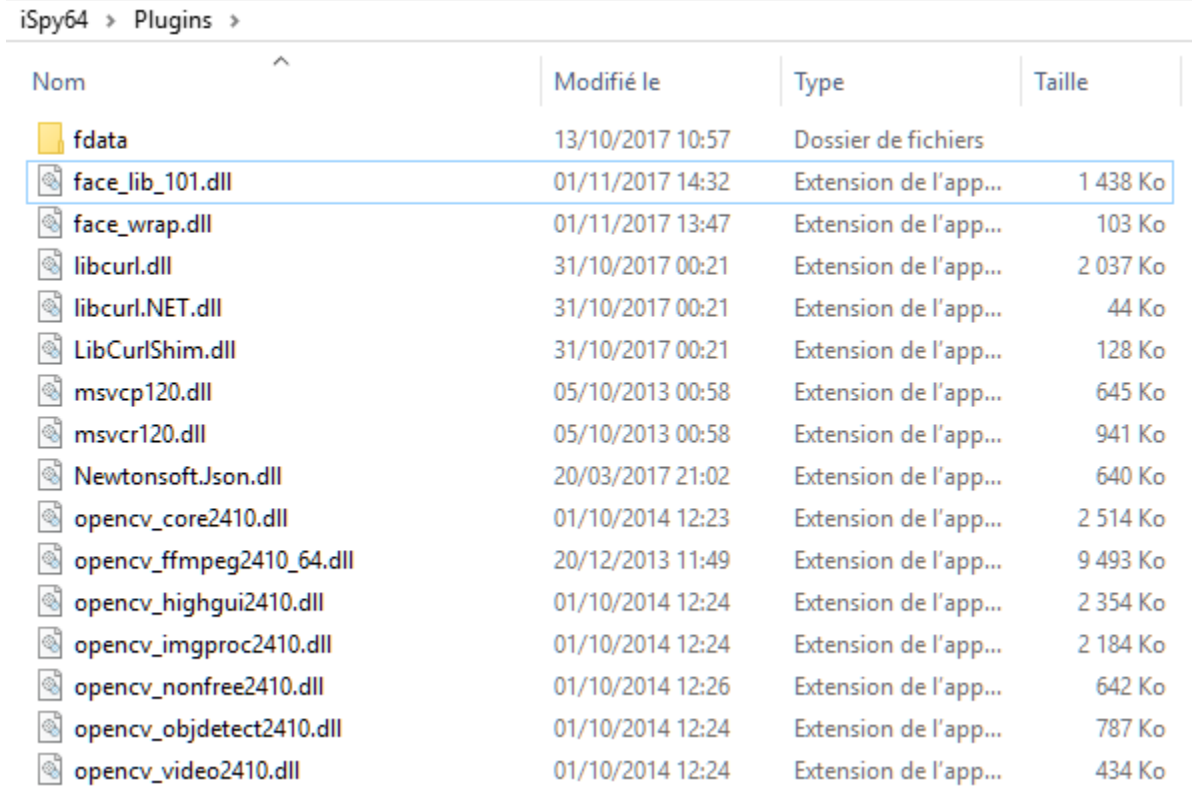

Launch iSpy again and go to Alerts tab:

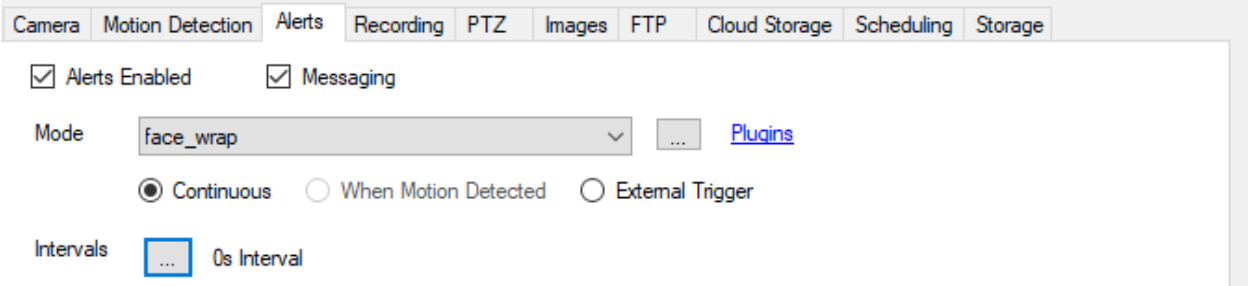

Check "Alerts enabled", Select face\_wrap, then click on the 3-dots button on the right to enter the plug-in configuration form.

There 3 tabs: Detection, Keywords, Alert and License.

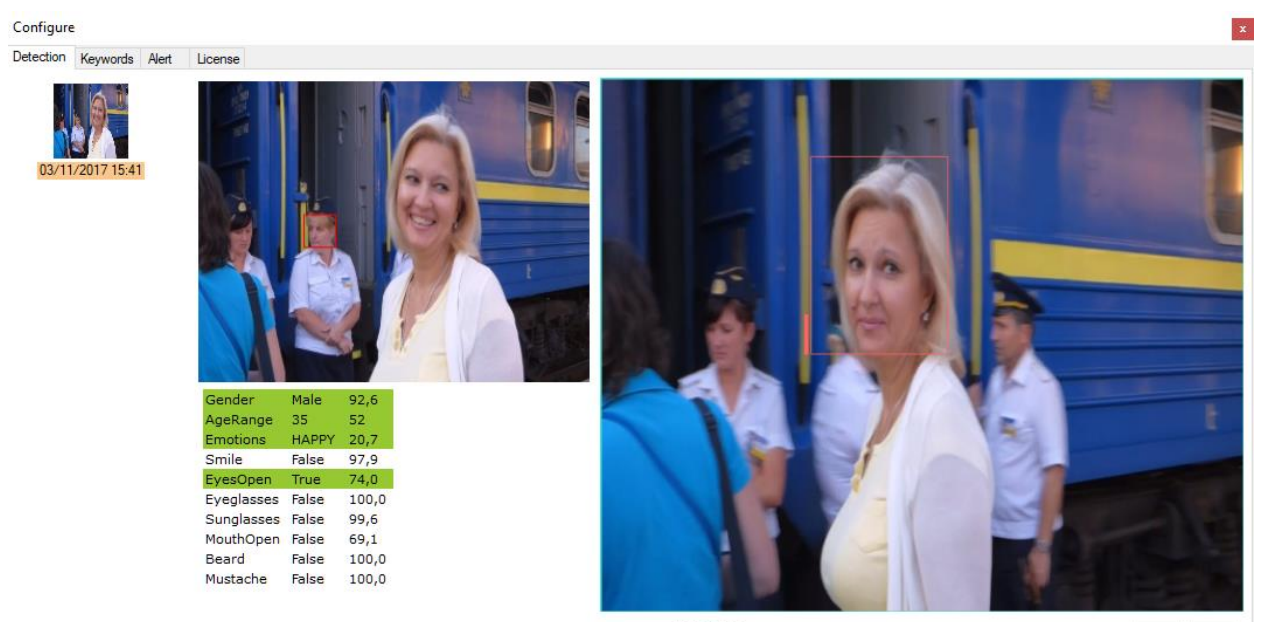

Finable face recognition Double click to start drawing the detection area  $\begin{tabular}{|c|c|c|c|} \hline \textbf{Clear} & \textbf{OK} \\ \hline \end{tabular}$ 

## <span id="page-3-0"></span>**Set your license**

On license tab, please copy/paste your license key.

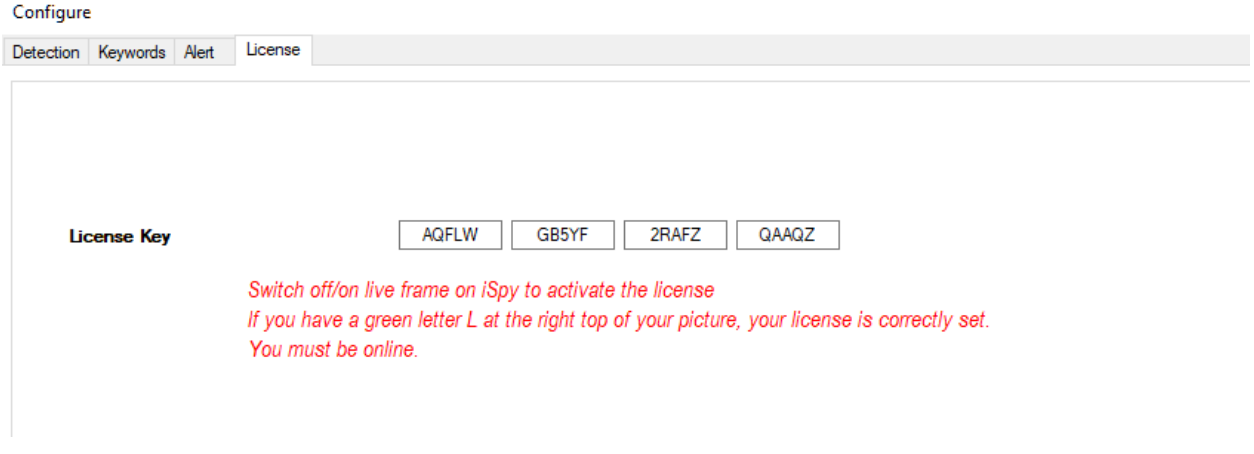

When your license key is filled, click OK and switch off / on your iSpy channel:

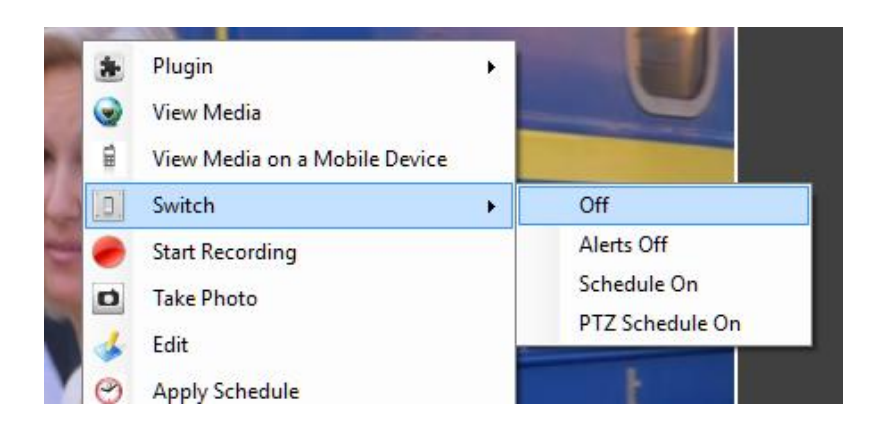

Then switch on, note that you have now a green L at the right top of your live video:

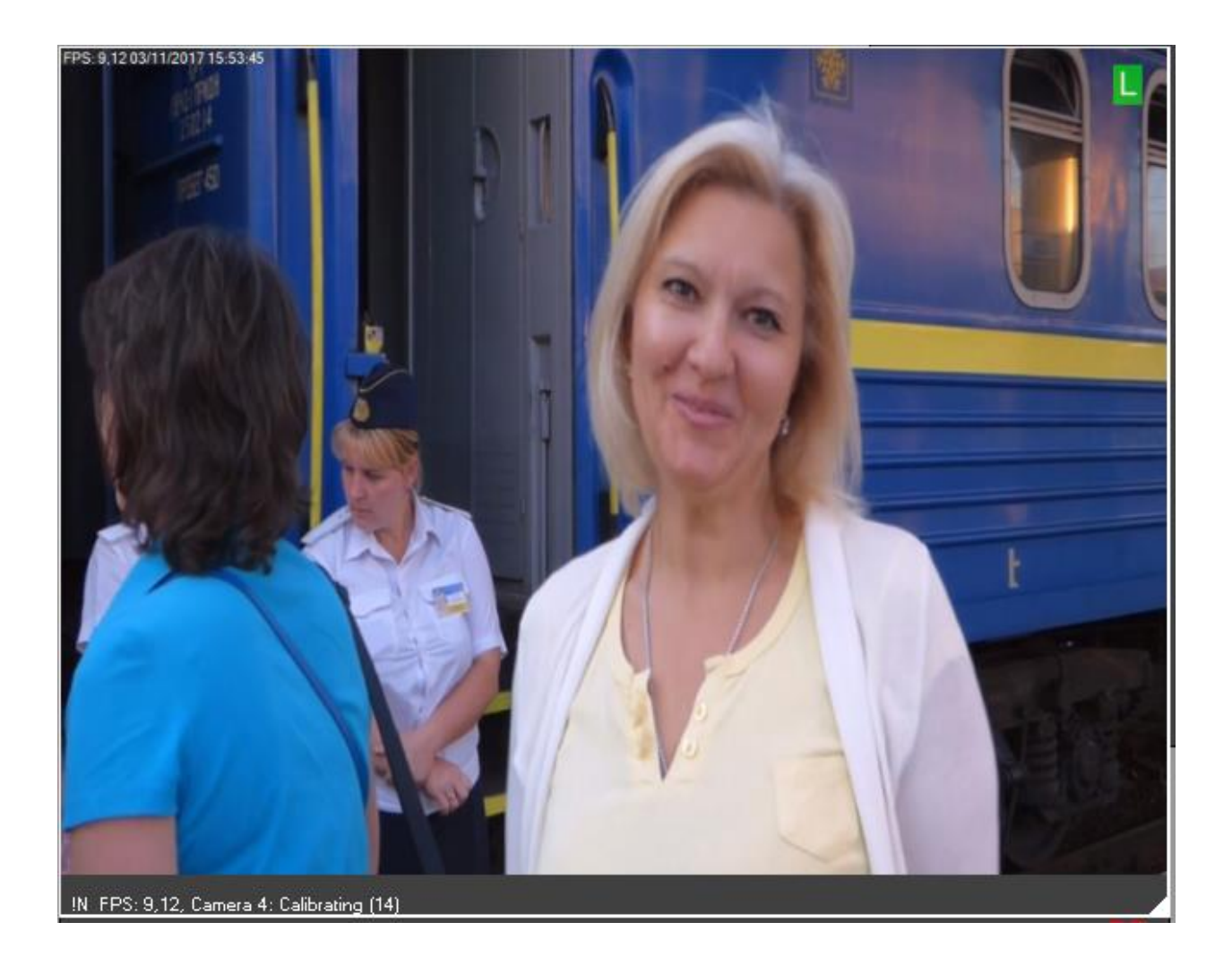

# <span id="page-5-0"></span>**Configuration**

You can draw a **detection** area. Detections will occur in this area only.

Double click to set the first and last polygon vertex.

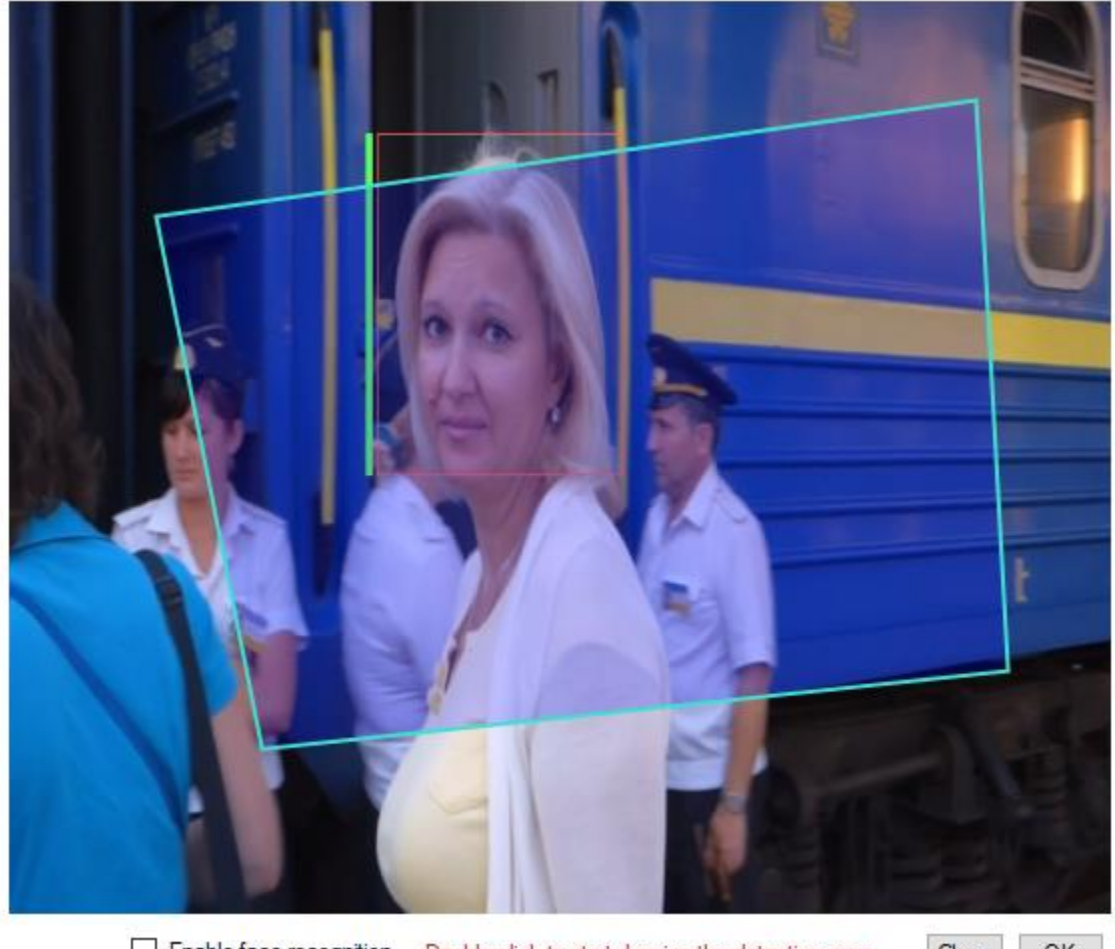

 $\Box$  Enable face recognition  $\Box$  Double click to start drawing the detection area

 $Clear$ OK

Click on Clear to clear the detection area. By default, the detection area is the whole frame.

## <span id="page-6-0"></span>**Features detection**

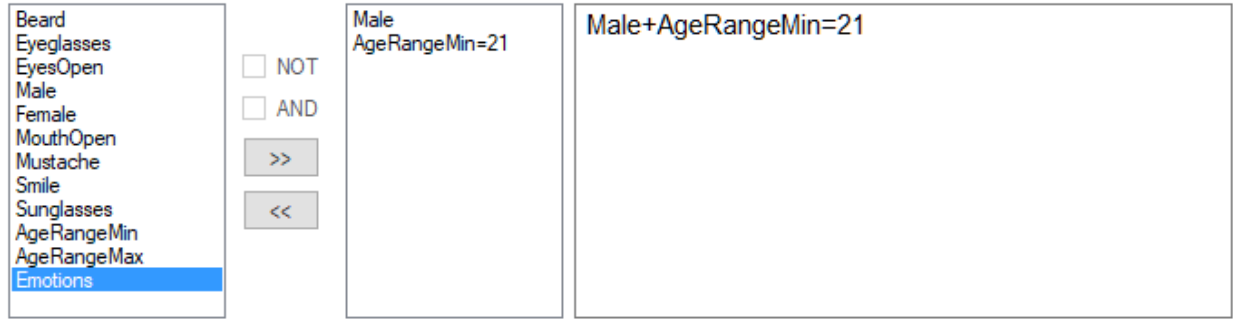

Default mode is Features detection. Unless you have checked "enable face recognition", you are in Features detection mode.

In this mode, you can detect all features from the left list above.

To trigger alerts on a given feature, add it to the right list.

Add features of your choice from left to right list, by clicking on >>.

Remove them with <<.

You can as well double click on each feature to add/remove it.

Boolean conditions are not supported yet.

For AgeRangeMin, AgeRangeMax and Emotions, you will need to edit manually their key value in the full feature's list text box.

In this example, you will trigger an alert when Face analyser detects a man, younger than 21.

Available emotions are HAPPY, SAD, ANGRY, CONFUSED, DISGUSTED, SURPRISED, CALM.

## <span id="page-7-0"></span>**Face recognition**

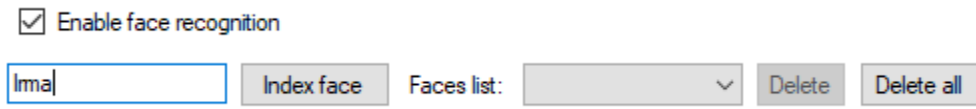

Face recognition is activated if "Enable face recognition" is checked.

As a first step, you would need to detect some faces in order to save (or index) them.

Once you get some recorded faces, enter the name of the detected people, and click on "Index face". This will send a picture to AWS services, that will be processed to extract and store the facial features on their own.

Then the new indexed face is available in the Faces list.

Select someone in the list if you want to remove it.

Or remove all People with "Delete all" command.

## <span id="page-7-1"></span>**Vocal alerts**

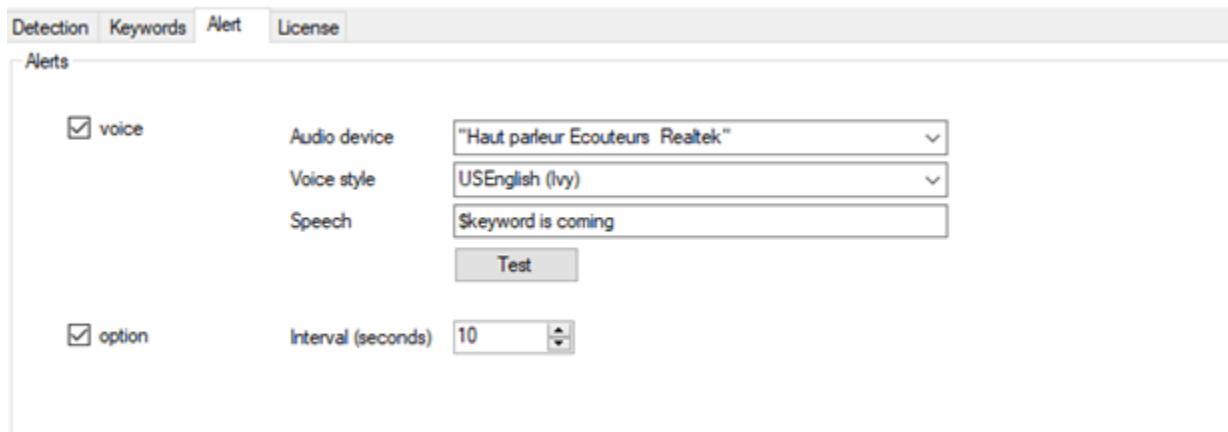

Select your audio hardware.

Select your language and preferred speaker.

Edit the speech you want generate.

\$keyword will be replaced with detected people name in Face recognition mode or detected features in Features detection mode.

You can set a minimum interval in seconds between 2 speeches.

## <span id="page-8-0"></span>**Create an AWS account**

#### Go to<https://aws.amazon.com/rekognition/>

Create a new account. You would need a credit card to achieve the subscription.

For security reasons, a good practice is to create a sub-account here *gp\_admin* with administrator authorizations, that will be used for everyday account management.

And a sub-account for each user, here *user\_firstname\_lastname*.

<http://docs.aws.amazon.com/general/latest/gr/root-vs-iam.html>

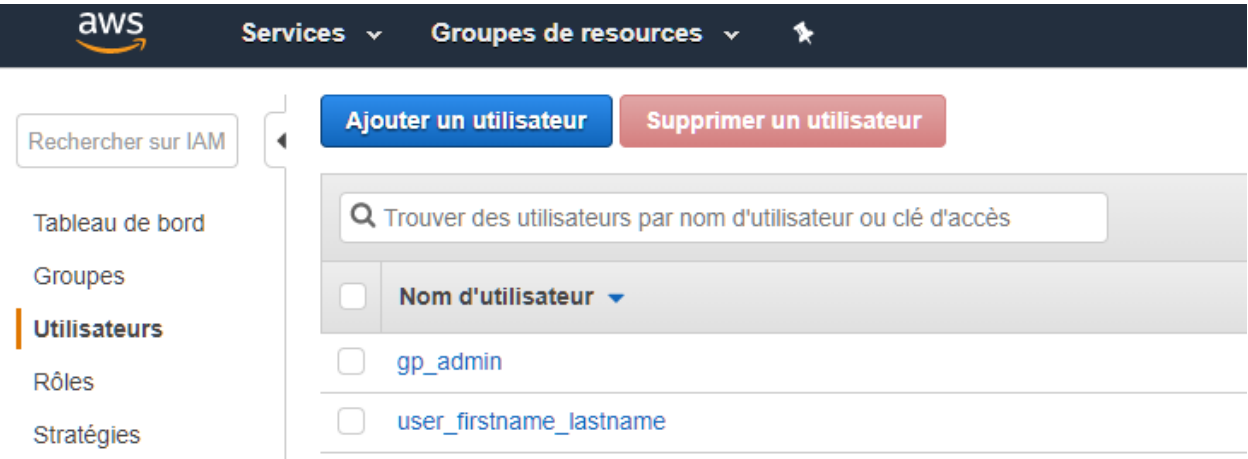

#### **Select** *user\_firstname\_lastname***:**

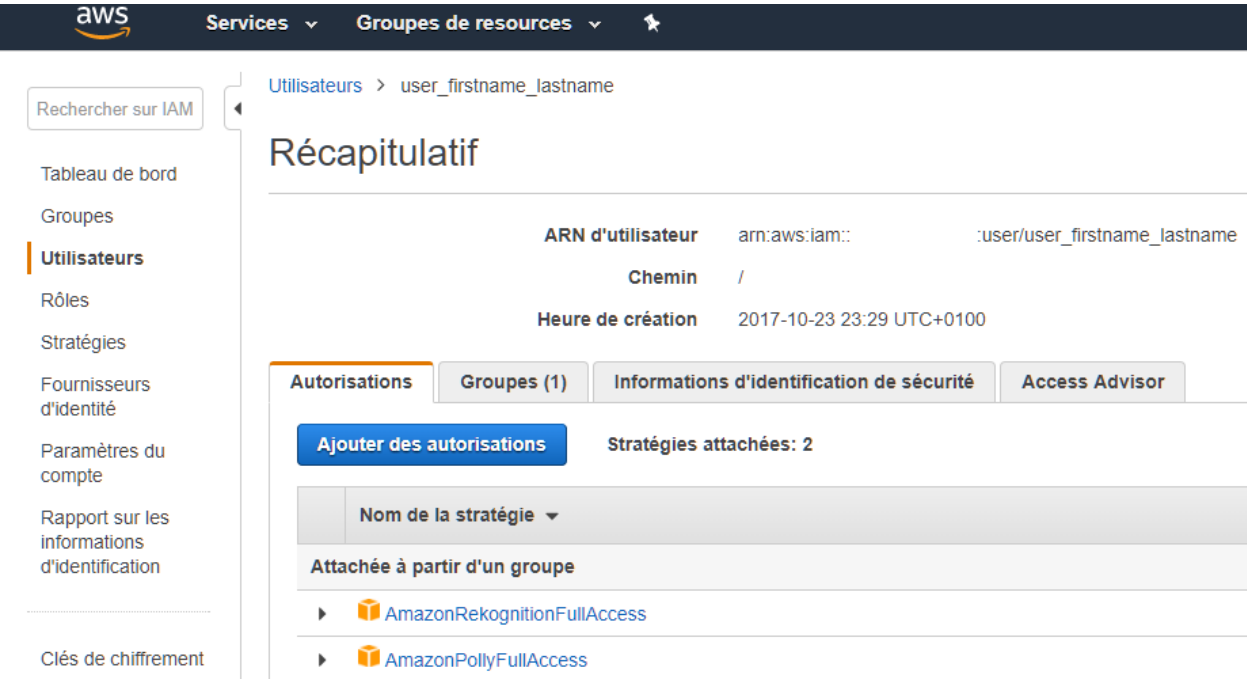

**Add strategies** (authorizations) for this user:

- AmazonRekognitionFullAccess (for faces recognition)
- AmazonPollyFullAccess (for voice synthesis)

You can as well add *user\_firstname\_lastname* in a group, with attached strategies.

Go to the third tab related to Security information:

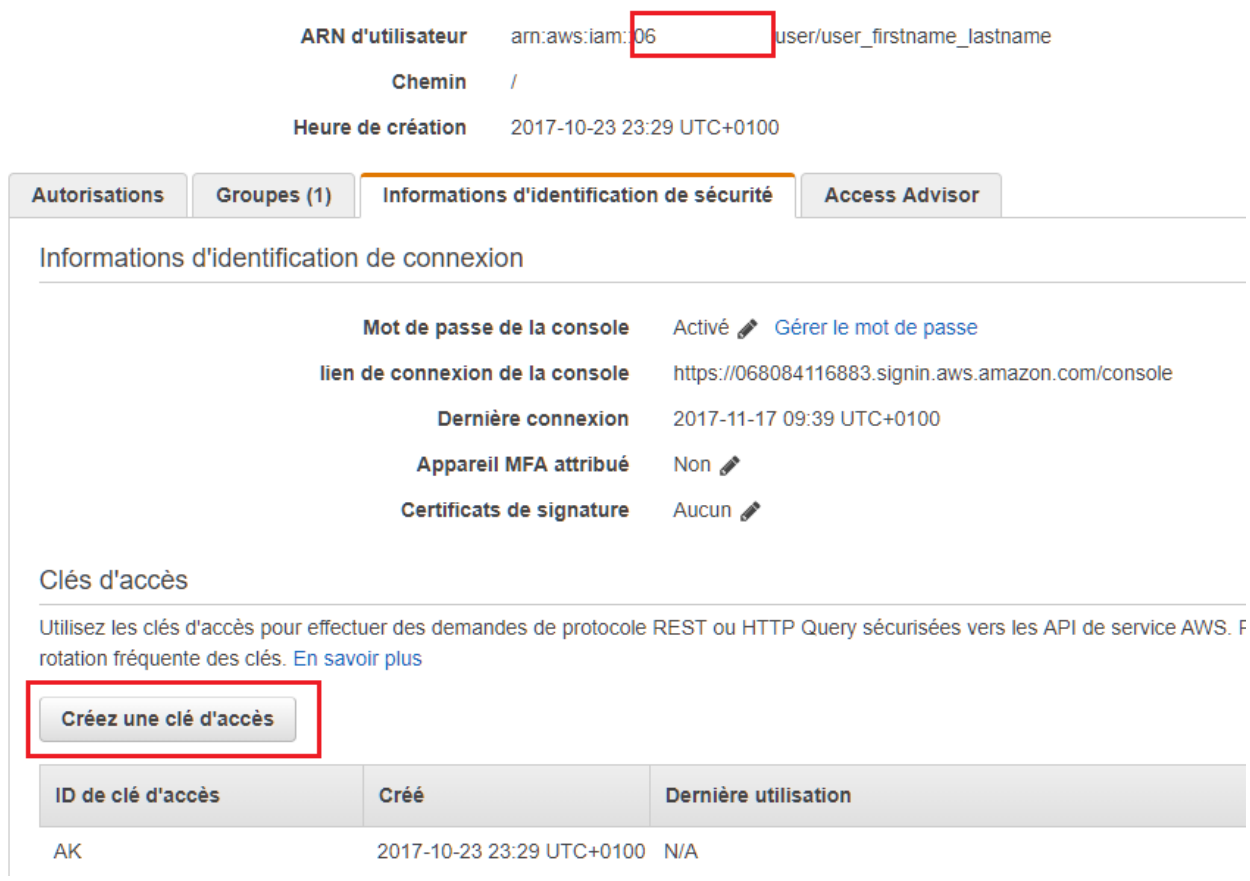

Generate an access key (i.e 1 public key and 1 secret key) for user user firstname lastname

**Enter your credentials in face\_cr.xml** located in plug-in directory:

<publicKey>AK...</publicKey>

<secreteKey>rV..</secreteKey>

<region>us-east-2</region> // here we are in Ohio

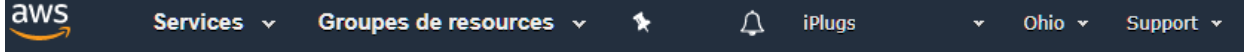

[http://docs.aws.amazon.com/AWSEC2/latest/UserGuide/using-regions-availability](http://docs.aws.amazon.com/AWSEC2/latest/UserGuide/using-regions-availability-zones.html%23concepts-available-regions)[zones.html#concepts-available-regions](http://docs.aws.amazon.com/AWSEC2/latest/UserGuide/using-regions-availability-zones.html%23concepts-available-regions)

**Re-start iSpy**.

#### **Extra notes**

If you want to sign-in later in your new *user* firstname lastname account, you will need to activate your password for this user, and remember:

- Your account ID, starting with 06 here
- Your user name: *user\_firstname\_lastname*
- Your password

If you want to sign-in with your root access, you will need:

- Your email address attached to your AWS account
- Password attached to this email adress